La gestione permette l'inserimento delle **spese, sostenute per l'acquisto di un unità immobiliare a destinazione residenziale di classe energetica A o B**, per le quali spetta una detrazione d'imposta del 50% da indicare nel rigo RP59 di Redditi PF e nel rigo E59 del Modello 730.

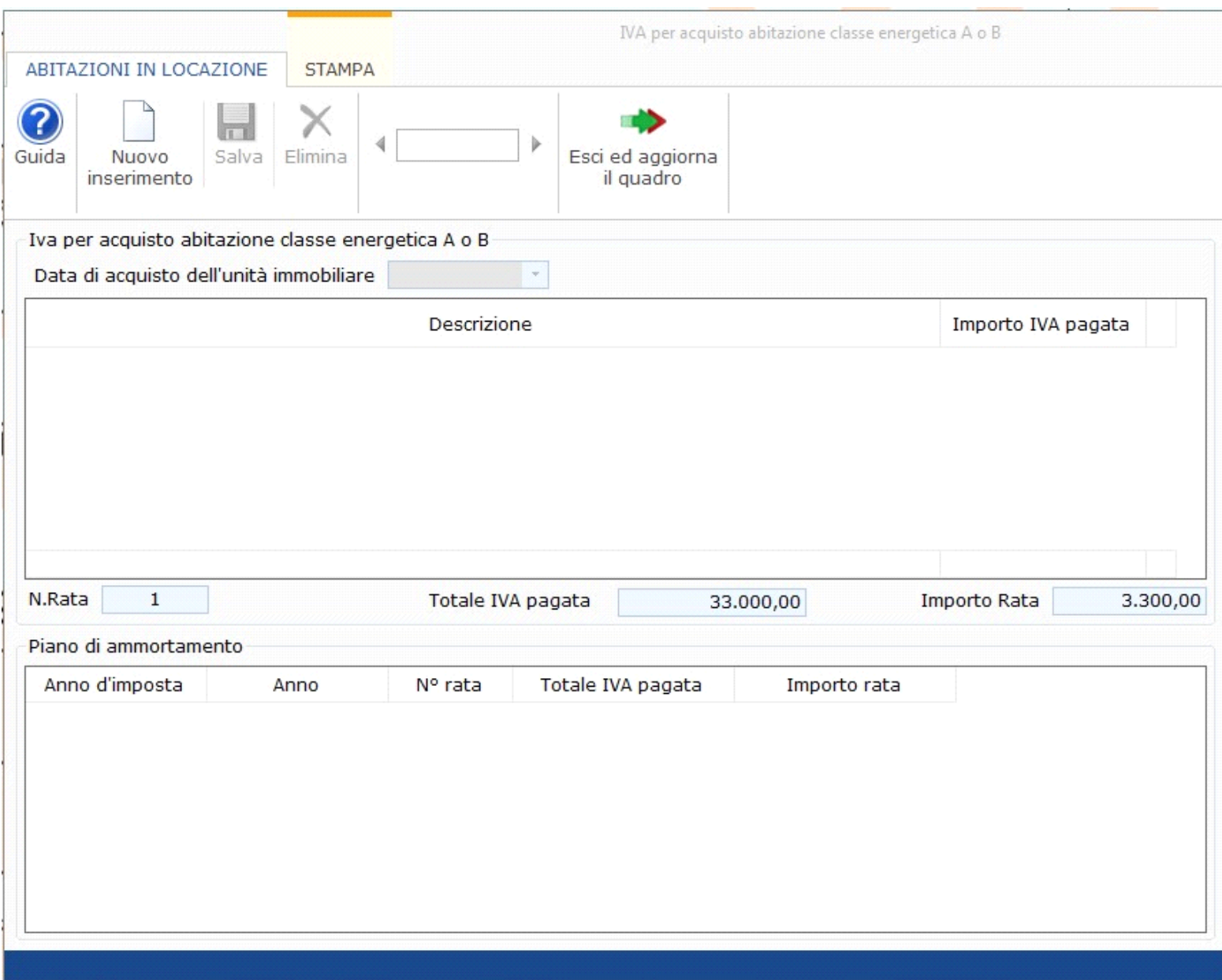

## Funzioni della Gestione

All'interno della gestione, per una corretta compilazione, è necessario indicare:

- **Data di acquisto dell'unità immobiliare**
- **Descrizione spesa**
- **Importo Iva pagata**

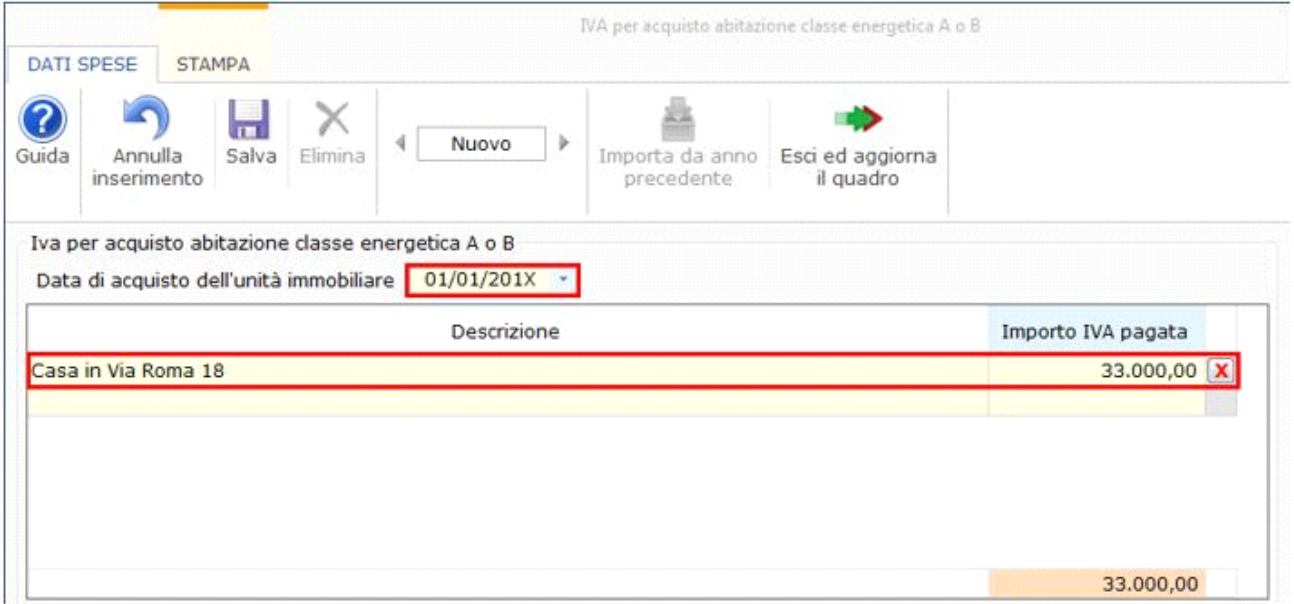

Successivamente il software riporta i dati come richiesti nel modello ministeriale:

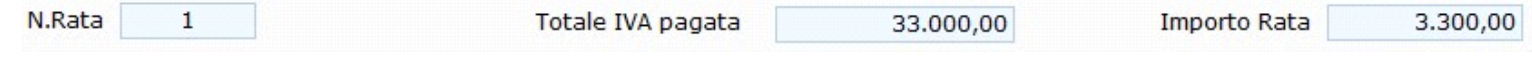

• **N. Rata:** calcolata in base all'anno di esecuzione dei lavori, precedentemente selezionato.

- **Totale IVA pagata:** spesa effettivamente sostenuta.
- **Importo rata:** quota della rata da riportare in detrazione (10 rate).

Nella sezione "**Piano di ammortamento**" è visualizzato il piano di ammortamento delle spese.

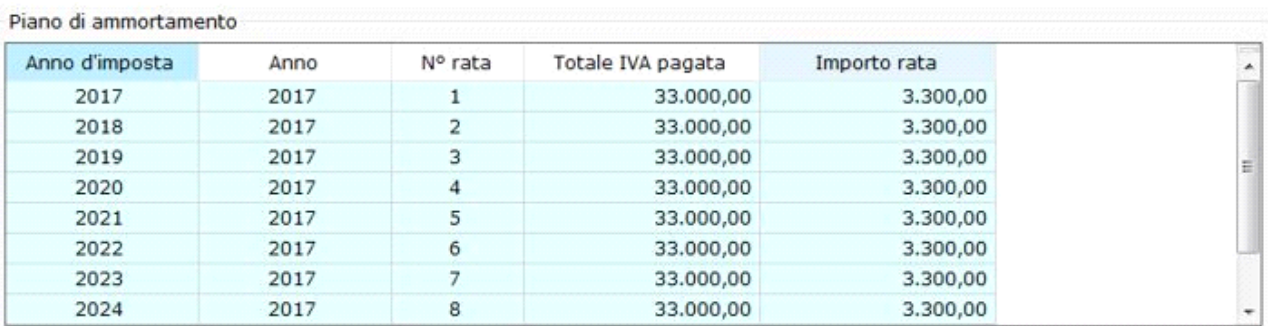

## Tasti funzione delle gestione

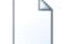

**NUOVO:** Per inserire una nuova scheda di spesa

 **ANNULLA INSERIMENTO**: si attiva solamente quando si procede ad inserere una nuova scheda. Permette di annullare l'operazione di inserimento dei dati nella scheda dove siamo posizionati.

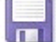

 **SALVA** : Per salvare i dati della spesa indicati.

 **ELIMINA** : Per eliminare definitivamente la scheda dove siamo posizionati.

 $1 di 2$ 

**SCORRIMENTO SCHEDE**: Per scorrere tutte le schede di spesa inserite nella gestione.

**IMPORTA DALL'ANNO PRECEDENTE**: Per importare le spese scaricate nell'anno di imposta precedente. La prima volta che si apre la

gestione, se è presente una spesa nel dichiarativo dell'anno precedente, il software avverte con un messaggio e permette all'utente di fare subito l'importazione.

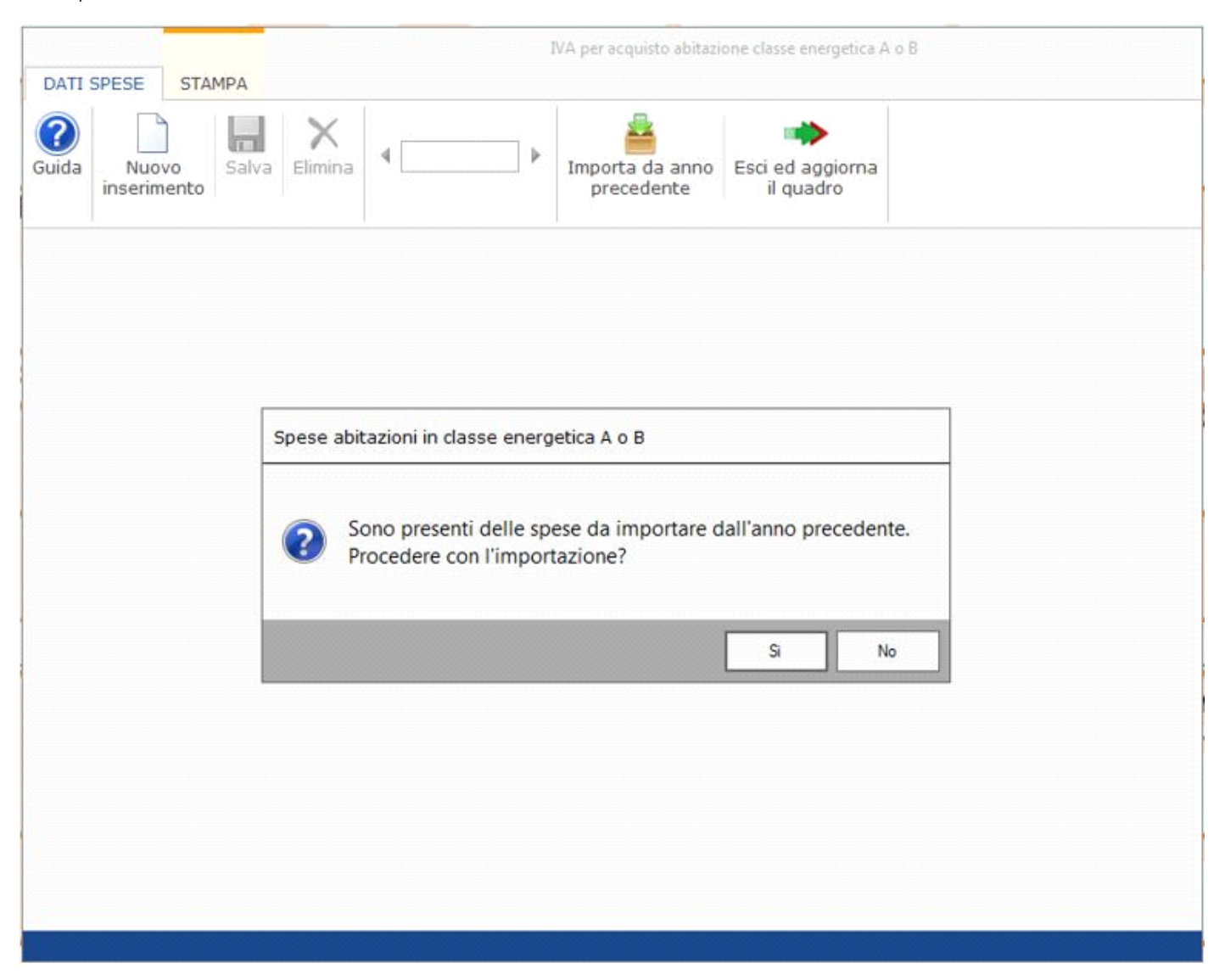

Rispondendo "**si**" al messaggio il software esegue l'importazione.

In base all'anno di esecuzione dei lavori viene riportato il numero della rata di competenza di questo anno.

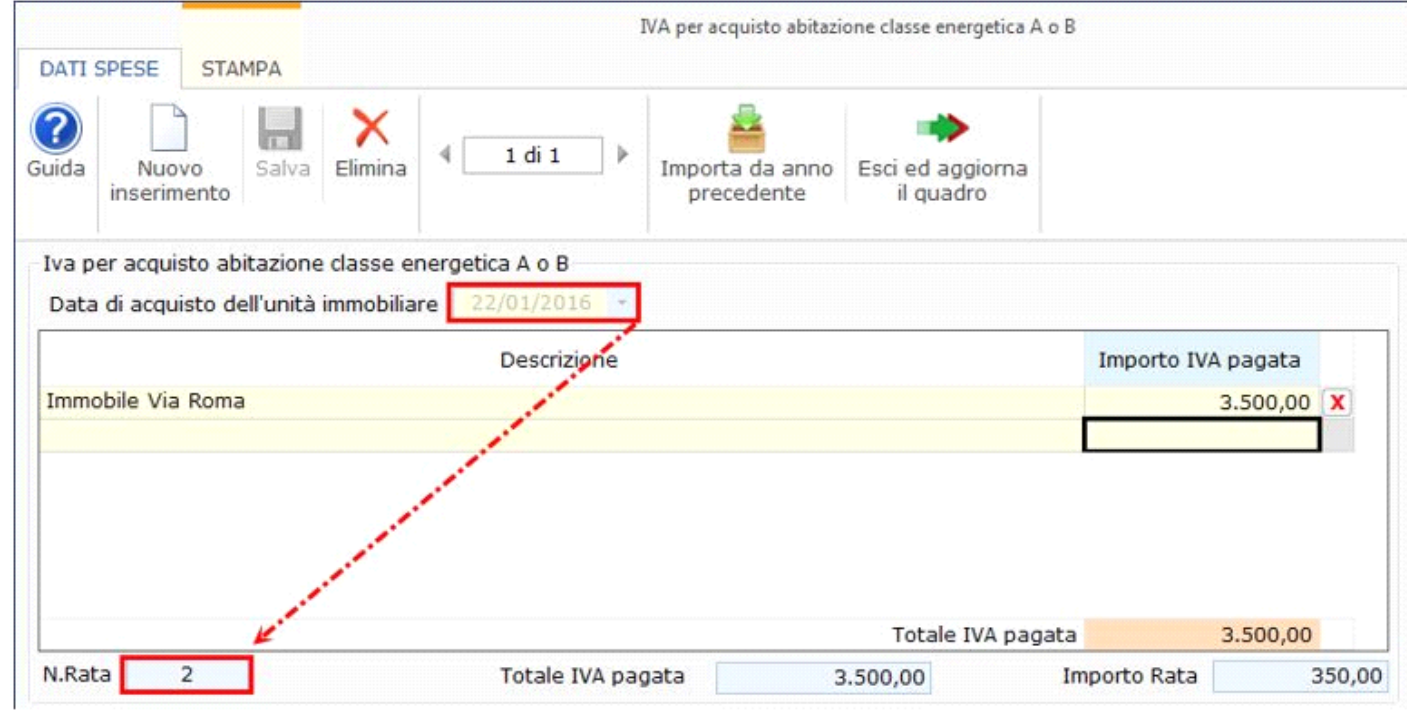

**ESCI ED AGGIORNA IL QUADRO** à Per uscire dalla maschera e scaricare le spese nel quadro.

**Stampa di dettaglio**

Per poter stampare il dettaglio delle schede è necessario posizionarsi nella sezione "**STAMPA**" e cliccare l'apposito pulsante

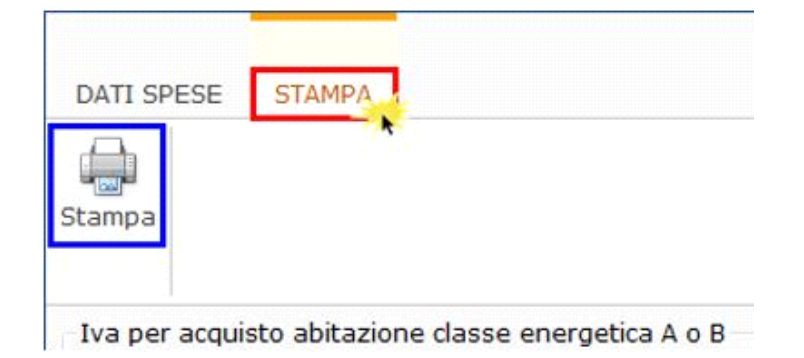

N° doc. 35044 - aggiornato il 23/03/2018 - Autore: GBsoftware S.p.A

GBsoftware S.p.A. - Via B. Oriani, 153 00197 Roma - C.Fisc. e P.Iva 07946271009 - Tel. 06.97626336 - Fax 075.9460737 - [email protected]